## Utiliser sa webcam dans ADOBE CONNECT

## **1° Afficher une fenêtre "camera et voix" :**

S'il n'y a pas de fenêtre camera et voix affichée lors de votre connexion à la classe virtuelle, vous allez devoir commencer par en ajouter une.

Pour ce faire, cliquez sur l'onglet « modules » dans la barre d'outils supérieure, et sélectionnez la ligne « caméra et voix ».

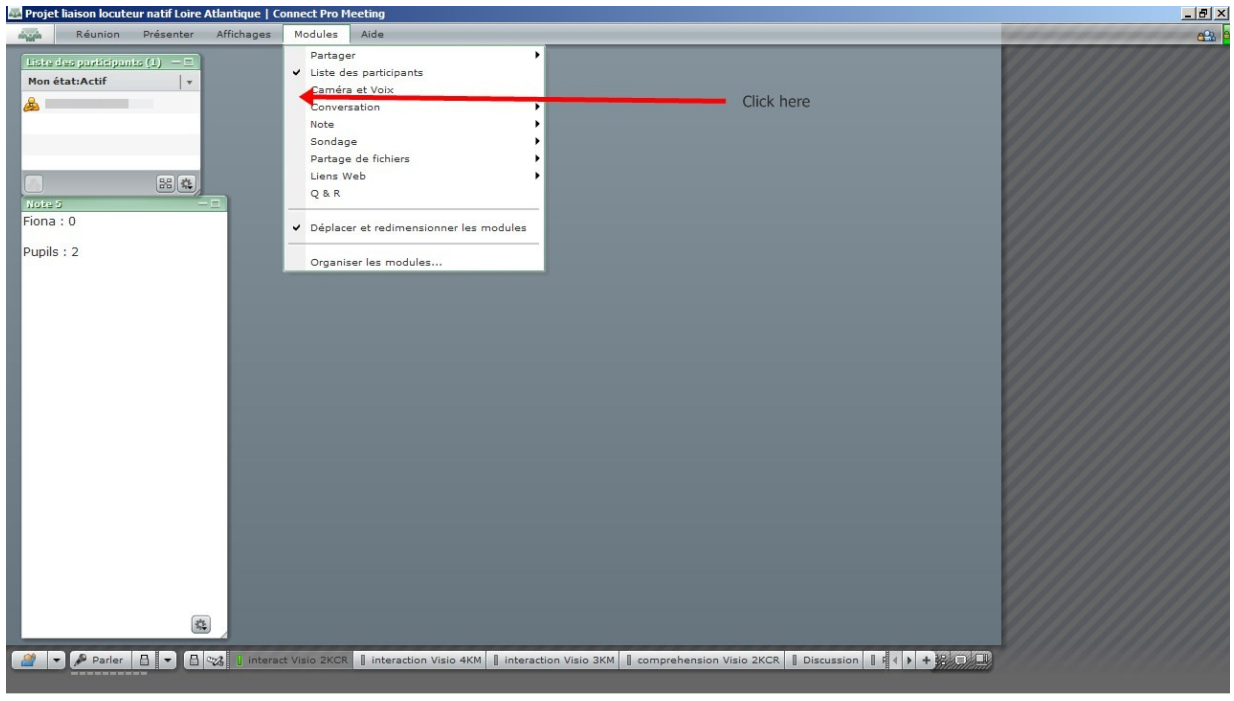

## **2° Démarrez votre webcam :**

**L'icône qui se trouve en bas à gauche de la fenêtre vous permet de lancer votre webcam. L'icône qui représente un engrenage vous permet d'accéder aux réglages avancés (qualité et taille de l'image). La fenêtre, comme toutes les autres dans adobe connect, peut être redimensionnée et déplacée en fonction de vos besoins.**

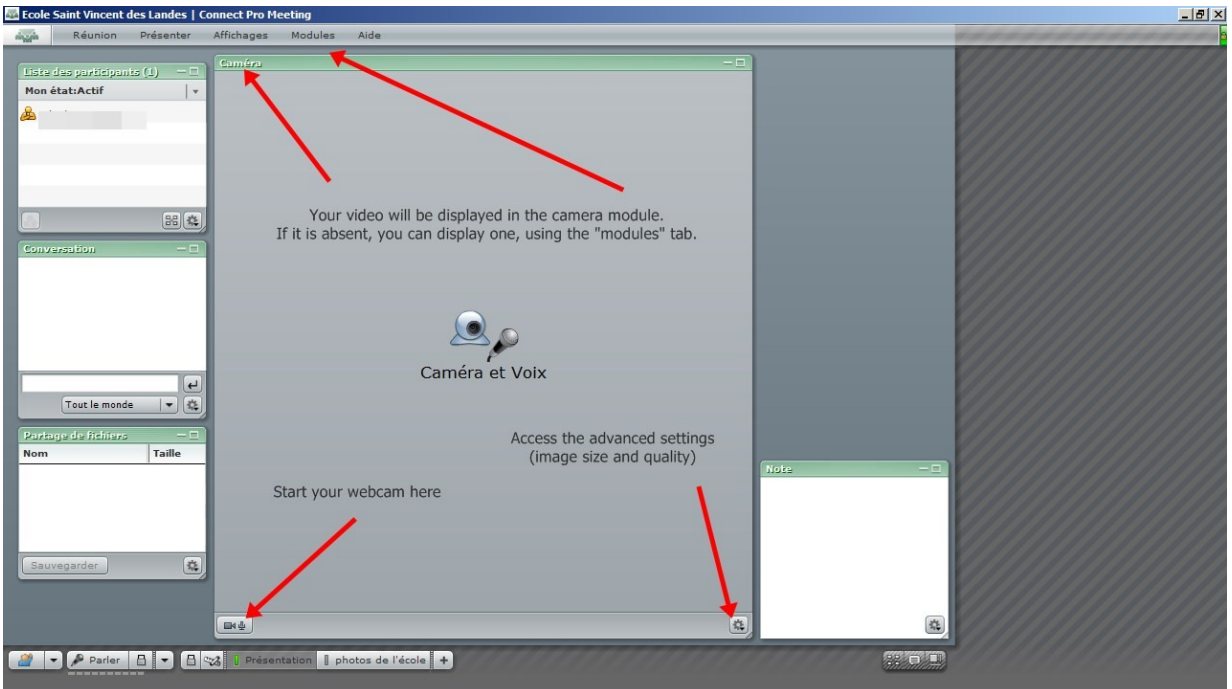

## **3° Sélectionner une autre webcam (si nécessaire) :**

Si vous avez plusieurs webcams connectées à votre ordinateur (une webcam intégrée, et une externe, par exemple), vous risquez d'avoir besoin de sélectionner celle que vous souhaitez utiliser. Pour ce faire, vous devez cliquer sur : "réunion>gérer mes paramètres>choisir une camera".

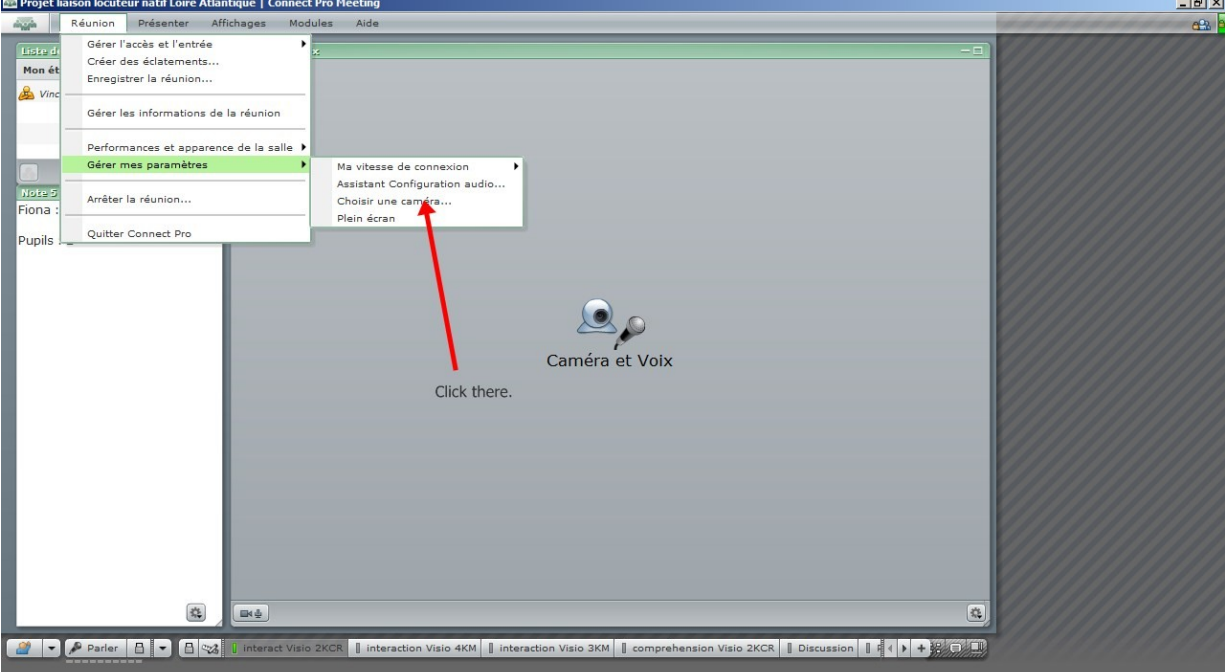

Cela va lancer un utilitaire qui vous permettra de choisir la webcam souhaitée.